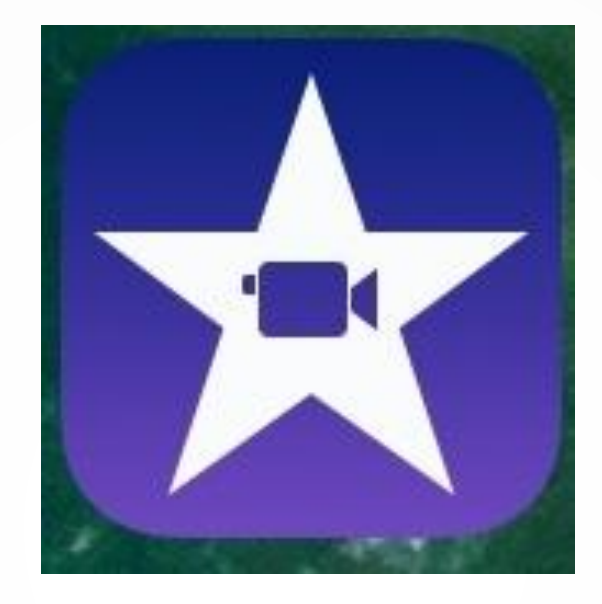

# iMovie –editoinnin alkeet

Päivi Katainen

Keski-Suomen tutoropettajaverkosto

2019

#### iMovie-projektin aloitus

- Käynnistä iMovie **ja näpäytä** 
	- **+** -painiketta aloittaaksesi uuden projektin
	- Valitse *Elokuva*

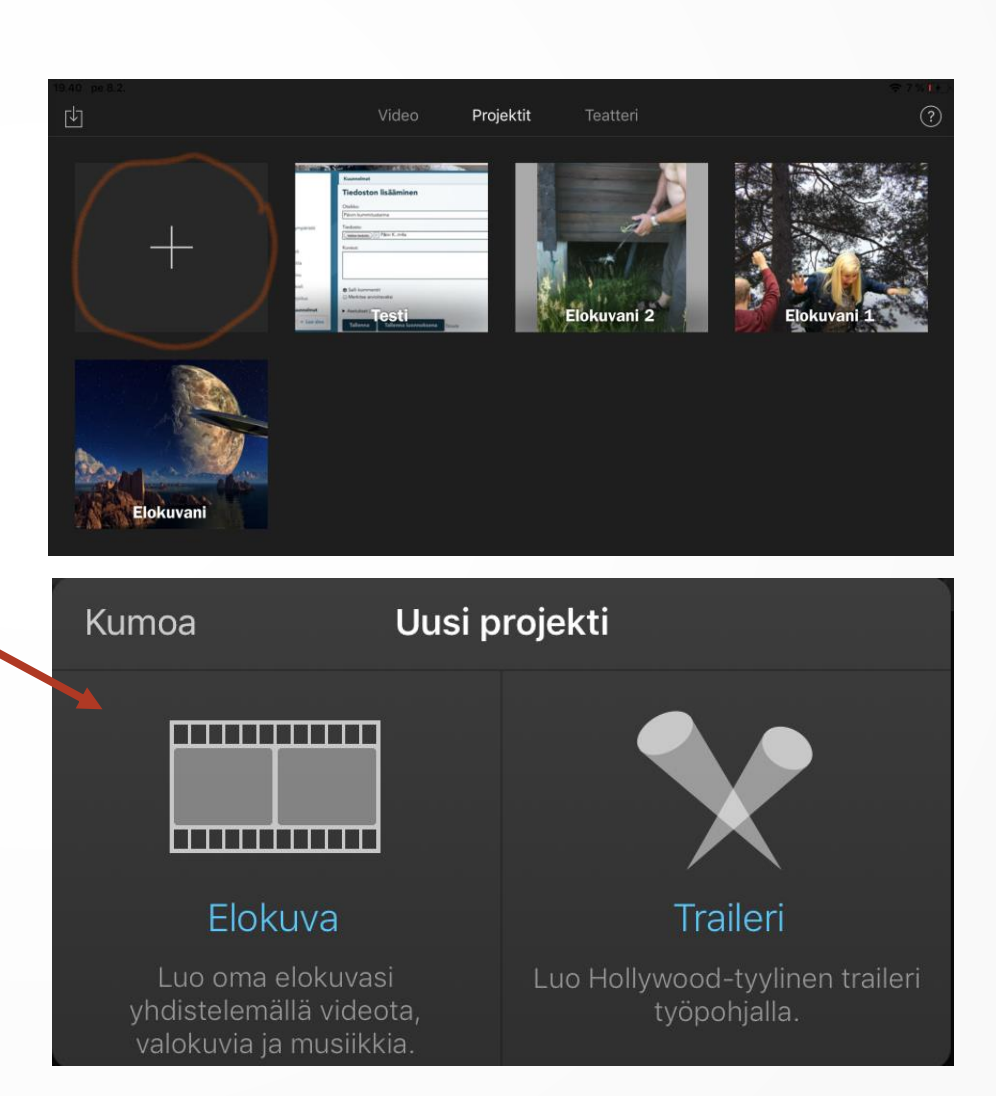

### Aineiston tuominen projektiin

- Hetket-linkistä löydät iPadisi kaikki kuvat ja videot
- Video-linkistä löydät iPadisi kaikki videot
	- Kuvat-linkistä löydät iPadisi kaikki kuvat
- Albumit-kohdasta löydät iPadisi kaikki albumit

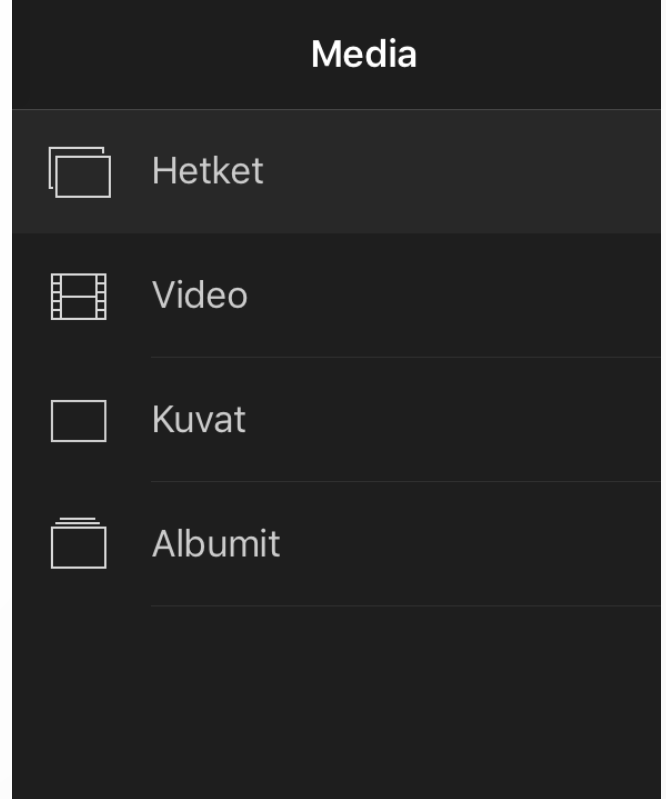

#### Videoleikkeen tuominen editointijanalle Media

- Valitse kuvat ja videot.
- Näpäyttämällä *Luo elokuva* viet videon editointijanalle
- Alemmassa kuvassa valitut kuvat ja videoleikkeet on tuotu editointijanalle.
- Videoleikkeiden paikkaa voi vaihtaa jälkikäteen

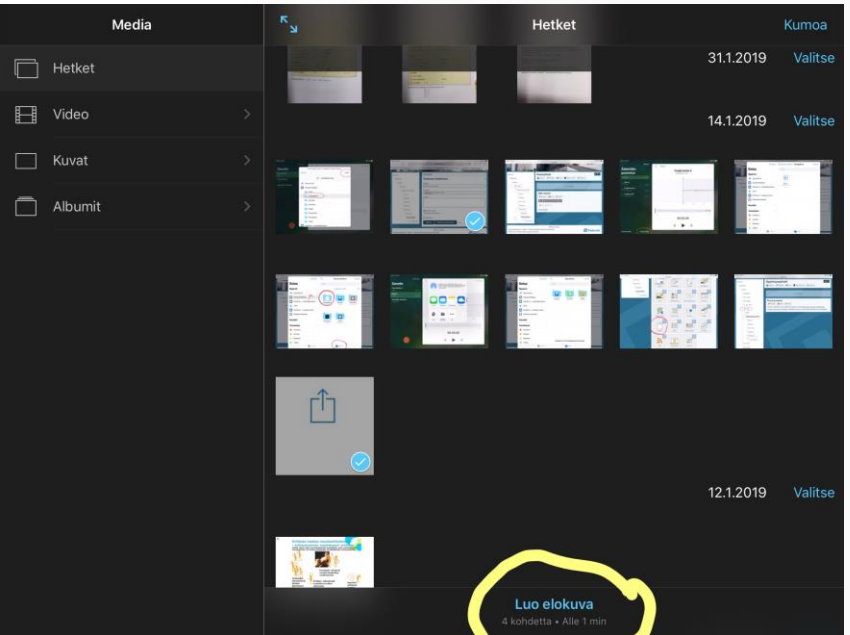

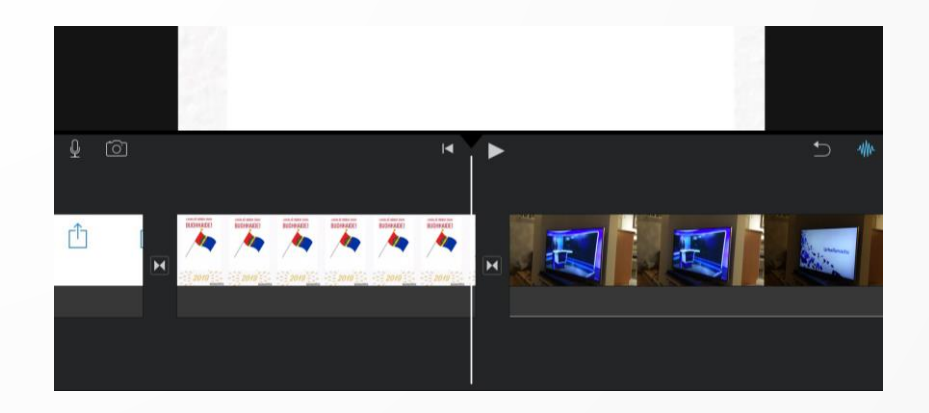

## Esikatselu ja leikkeiden järjestyksen vaihtaminen

- Näpäyttämällä nuolta, voit esikatsella luomaasi elokuvaprojektia.
- Voit vaihtaa kuvien/videoiden paikkaa painamalla leikettä kauan, jolloin se muuttuu pieneksi. Siirrä haluamaasi kohtaan.
- Jos haluat esikatsella vain yhtä videoleikettä, aktivoi leike näpäyttämällä sitä (reunat muuttuvat keltaiseksi) ja painamalla esikatselunuolta.

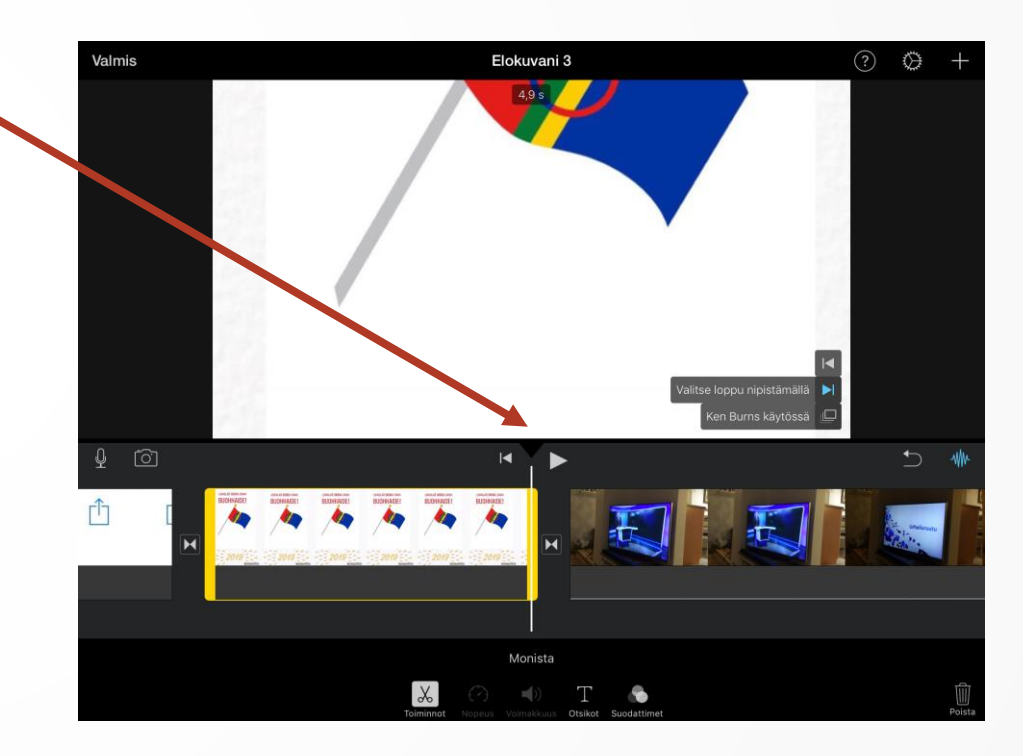

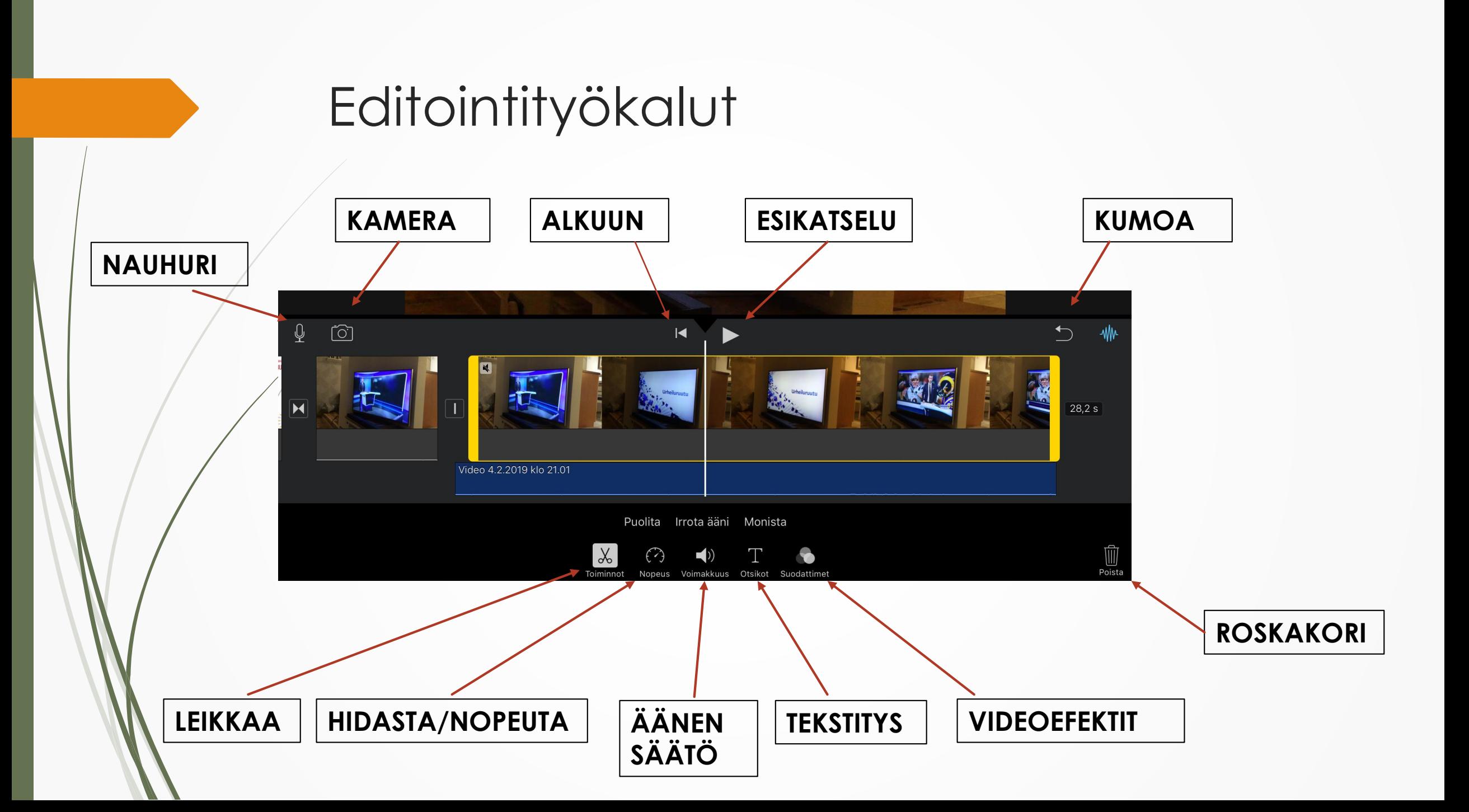

## Lyhentäminen ja puolittaminen

- Editoinnissa muutokset vaikuttavat aina aktiiviseen leikkeeseen (keltaiset kehykset).
- Lyhennä vetämällä alusta tai lopusta leikettä lyhyemmäksi
- **Kaksi tapaa puolittaa videoleike:** siirrä ensin valkoinen kohdistinviiva léikkauskohtaan

TAPA 1. Näpäytä alareunasta *Toiminnot* ja sitten *Puolita*.

TAPA 2. Vedä sormea ylhäältä alas kohdistinviivaa pitkin.

 Aktivoi turha videopätkä ja vie roskikseen.

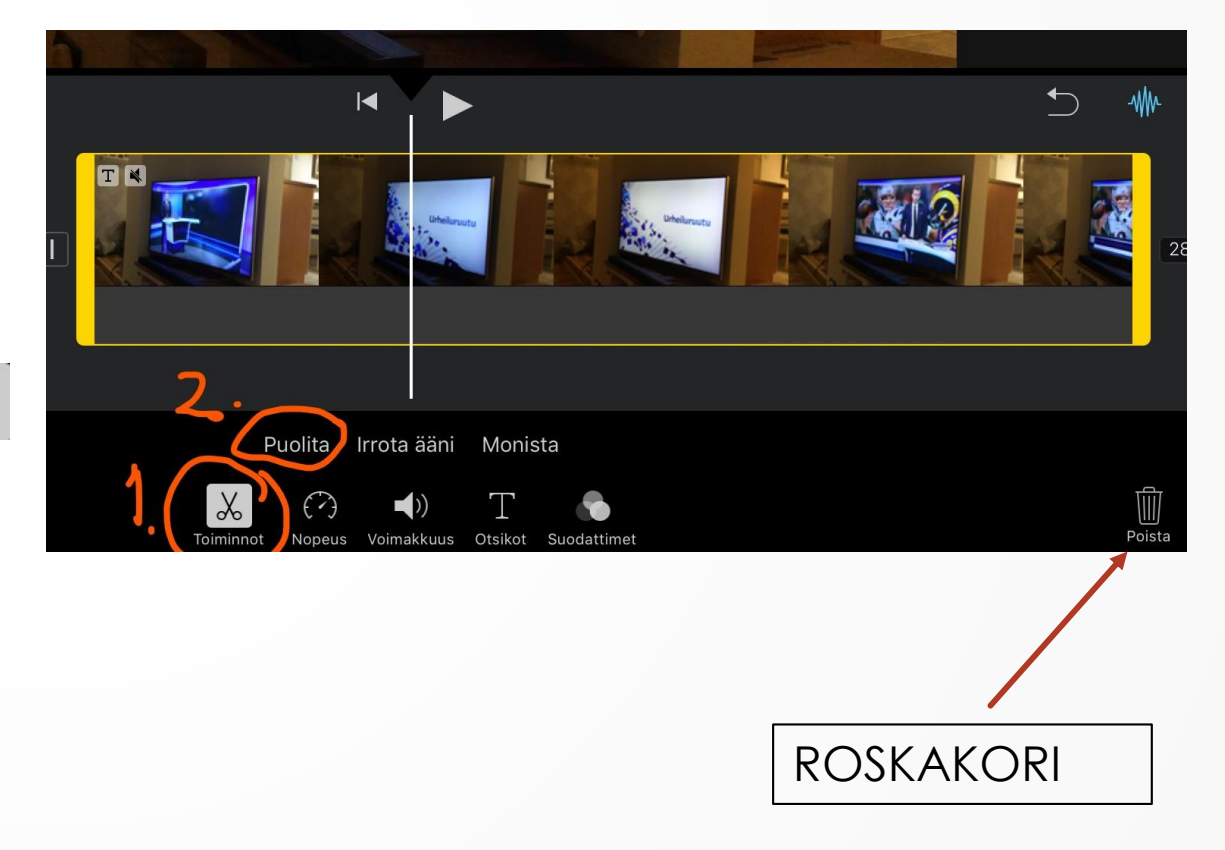

#### Tekstin lisääminen

- 1. Näpäytä *Otsikot* ja valitse haluamasi tekstianimaatio.
- 2. Näpäytä tekstiä isossa ruudussa ja kirjoita siihen oma teksti.

Perussääntö: Teksti kestää koko leikkeen ajan.

Helppo tapa katkoa tekstejä on tehdä ns. valeleikkauksia videoon (puolita video, mutta älä poista mitään). Valeleikkaukset eivät näy katsojalle mitenkään.

Jos haluat tekstittää elokuvasi, valitse Vakio-otsikkoanimaatio ja käytä vain alinta otsikkoriviä.

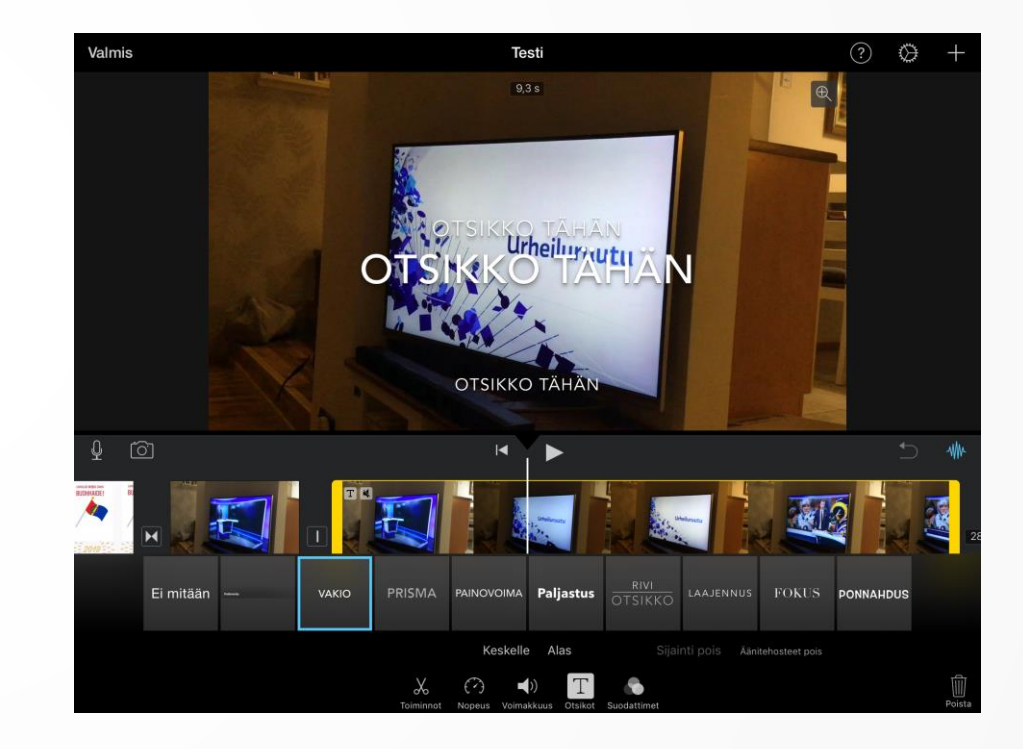

#### Alku- ja lopputekstitys

- Alkutekstit laitetaan ensimmäiseen leikkeeseen ja lopputekstit viimeiseen.
- Jos et halua alku- ja lopputekstejä varsinaisen elokuvasi päälle, lisää alkuun ja loppuun ylimääräinen kuva tai video, johon lisäät tekstitykset.
- Elokuvan lopputekstissä esitetään luettelo kaikista ohjelman tekemiseen osallistuneista henkilöistä. Jokaisen nimen kohdalla mainitaan henkilön hoitama tehtävä.

## Äänen irrottaminen

- Näpäytä alareunasta *Toiminnot* ja sitten *Irrota*.
- Editointijanalle ilmestyy ääniraita.
- Poista viemällä roskikseen.
- Siirrä eri kohtaan pitämällä sormea 3 s ääniraidan päällä, jolloin voit liikutella sitä.
- Häivytä siirtämällä kohdistin haluamasi kohtaan ja näpäyttämällä *Voimakkuus.*

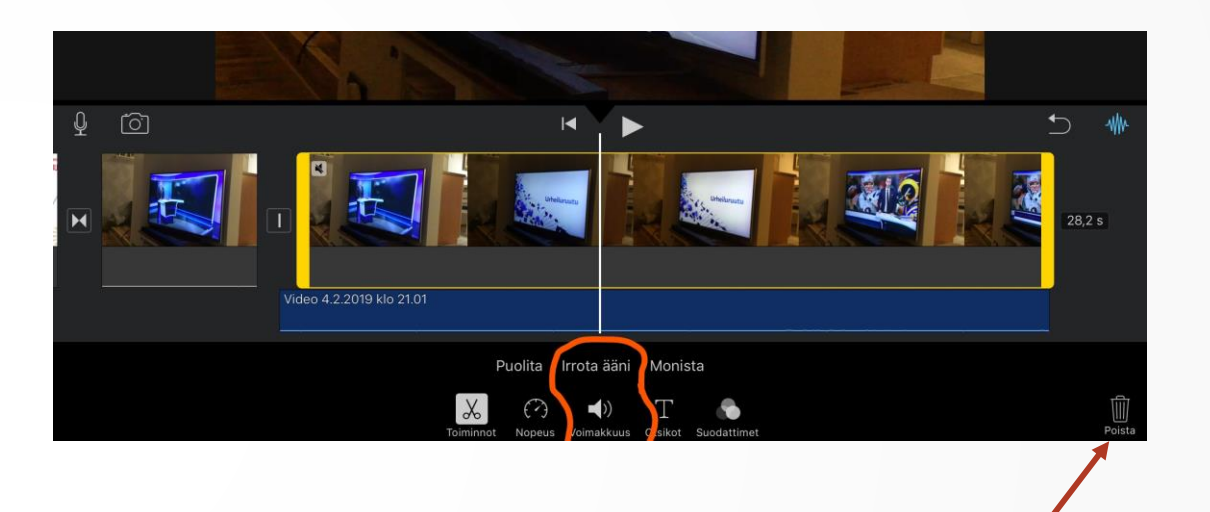

ROSKAKORI

#### Teemamusiikin lisääminen

- Näpäytä oikealta ylänurkasta +.
- Valitse *Äänet* ja sitten *Teemamusiikki.*
- Voit kuunnella musiikkia näpäyttämällä sitä.
- Näpäyttämällä *Käytä* lisäät teemamusiikin projektiisi (projektin alusta loppuun).

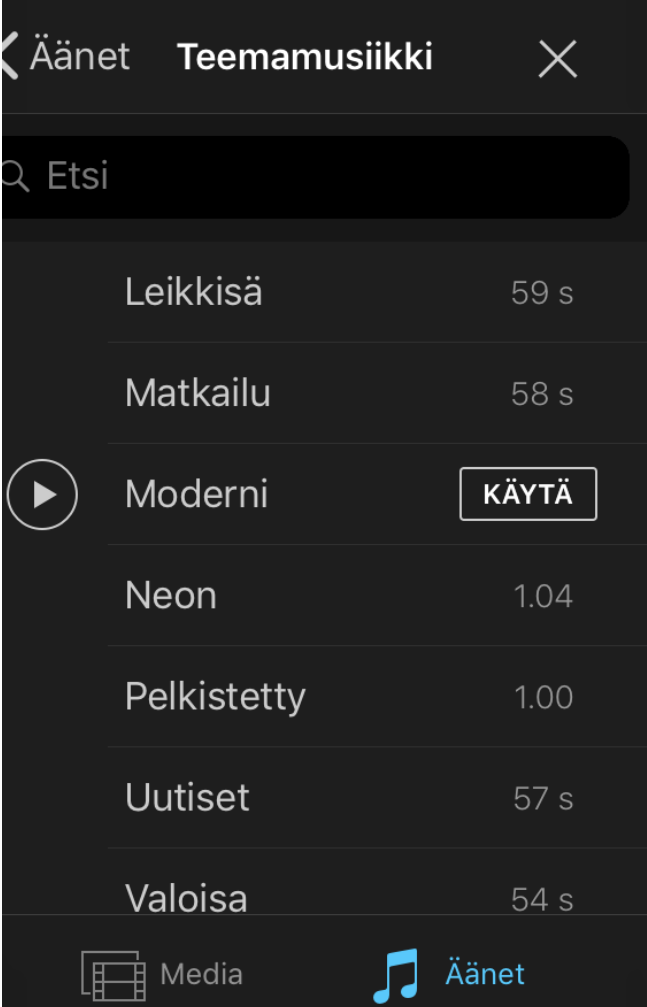

## Äänitehosteiden lisääminen

- Näpäytä oikealta ylänurkasta  $\pm$ .
- Valitse *Äänet* ja sitten *Äänitehosteet*
- $\acute{\;}$ voit kuunnella äänitehostetta näpäyttämällä sitä.
- Näpäyttämällä *Käytä* lisäät äänitehosteen projektiisi. Ääni hyppää siihen kohtaan, jossa valkoinen kohdistinviiva on.

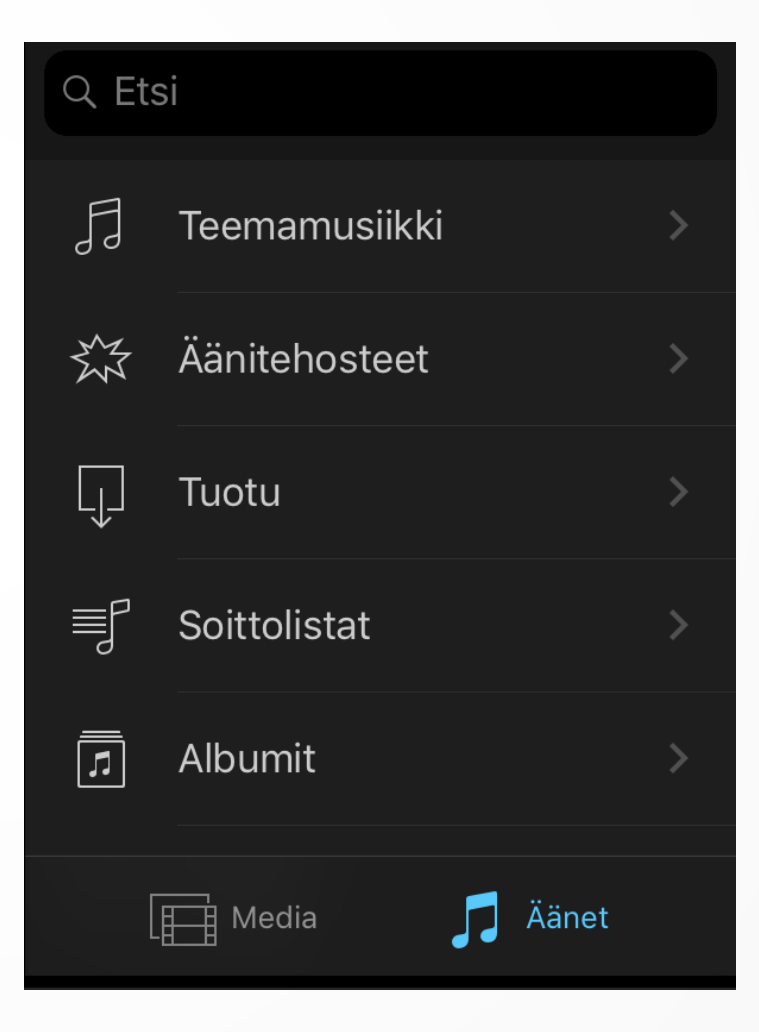

## Äänen nauhoittaminen

- 1. Näpäytä Mikrofoni-kuvaketta, jolloin nauhuri aktivoituu.
- 2. Nauhoitus alkaa näpäyttämällä *Tallenna*.
- Kun aloitat äänityksen, samalla käynnistyy myös video. Voit selostaa tapahtumia/tarinoida videon edetessä.
- Lopeta äänitys näpäyttämällä *Lopet*a.
- Hyväksy äänitys näpäyttämällä *Hyväksy.*

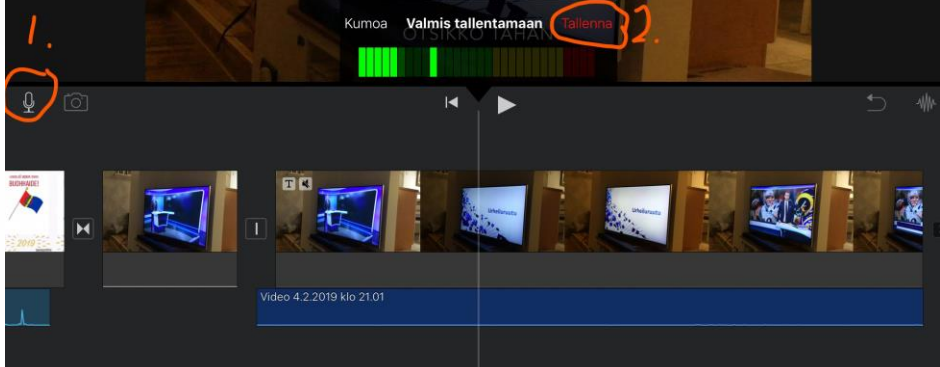

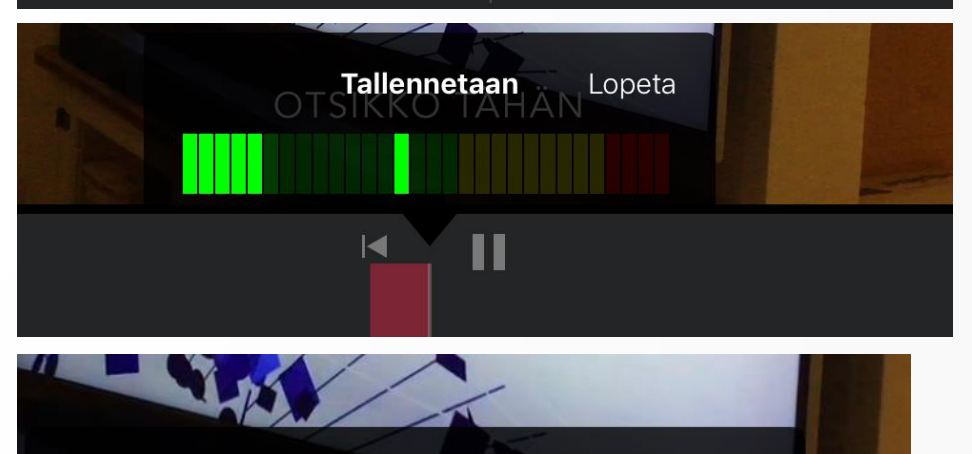

**Tallentaminen lopetettiin** 

Kumoa Ota uusi Tarkasta Hyväksy

 $\blacksquare$ 

### Teeman lisääminen

- iMovie sisältää useita Applen suunnittelemia teemoja (visuaalisesti yhteensopivia otsikoita ja siirtymiä leikkeiden välillä, joilla voidaan antaa elokuville ammattimainen silaus. iMovie voi lisätä näitä otsikoita ja siirroksia automaattisesti, kun rakennat elokuvaa.
- Teemaa voi käyttää projektin luomisen jälkeen jälkeen. Teemoja on myös helppo vaihtaa.
- Lisää Teema näpäyttämällä *Asetukset* oikealla ylhäällä.

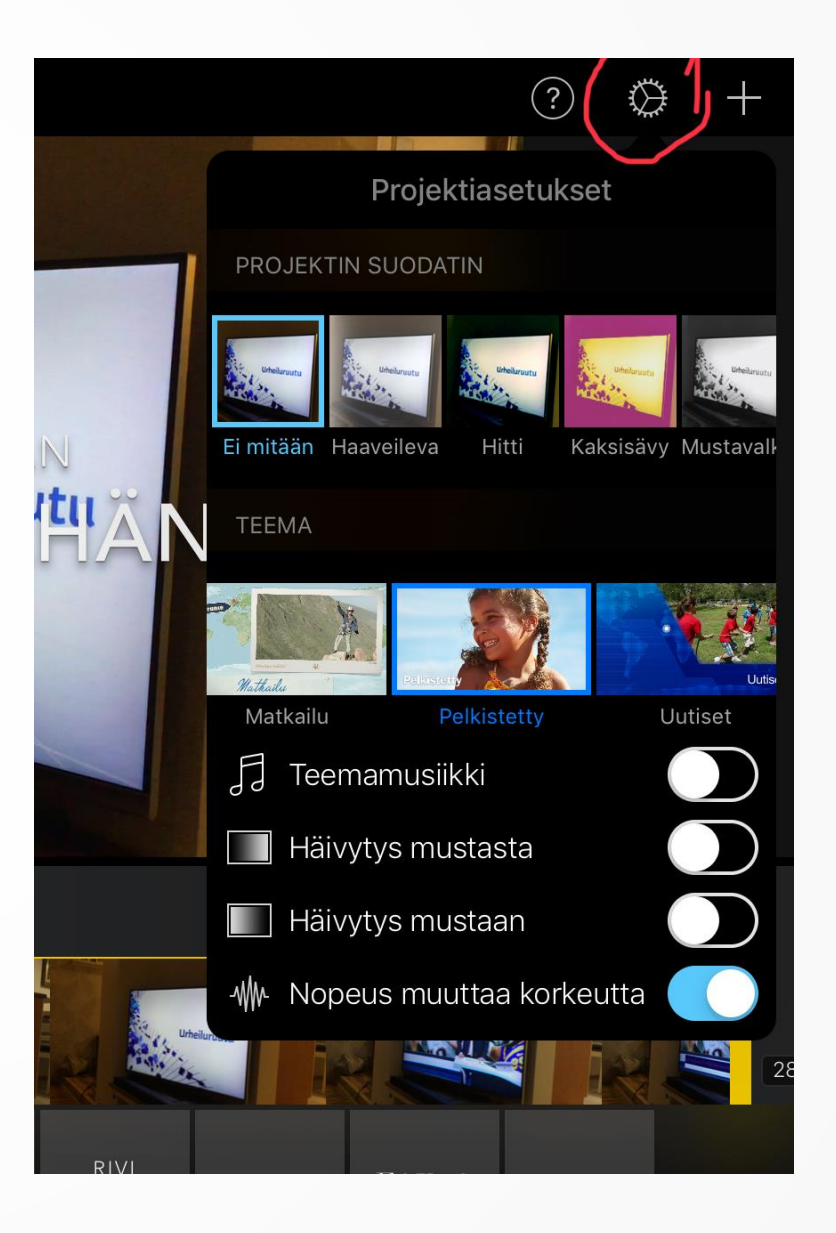

### Projektin nimeäminen ja tallentaminen

- Näpäytä vasemmasta yläreunasta *Valmis*
- Nimeä projektisi näpäyttämällä *Elokuvani* ja kirjoittamalla siihen projektisi nimi.
- Jos projektisi on kokonaan valmis, tallenna se laitteellesi tai pilvipalveluun.
	- 1. Näpäytä Vie/Tallenna –kuvaketta
	- 2. Näpäytä esim. Tallenna video (tallentaa iPadillesi)
- 3./ Valitse videon vientikoko. (540P tai 720p ovat ihan ok, isommat vievät paljon tilaa tabletilta.)
	- Jos haluat lisätä musiikkia tai äänitehosteita internetistä, tallenna vasta sen jälkeen.

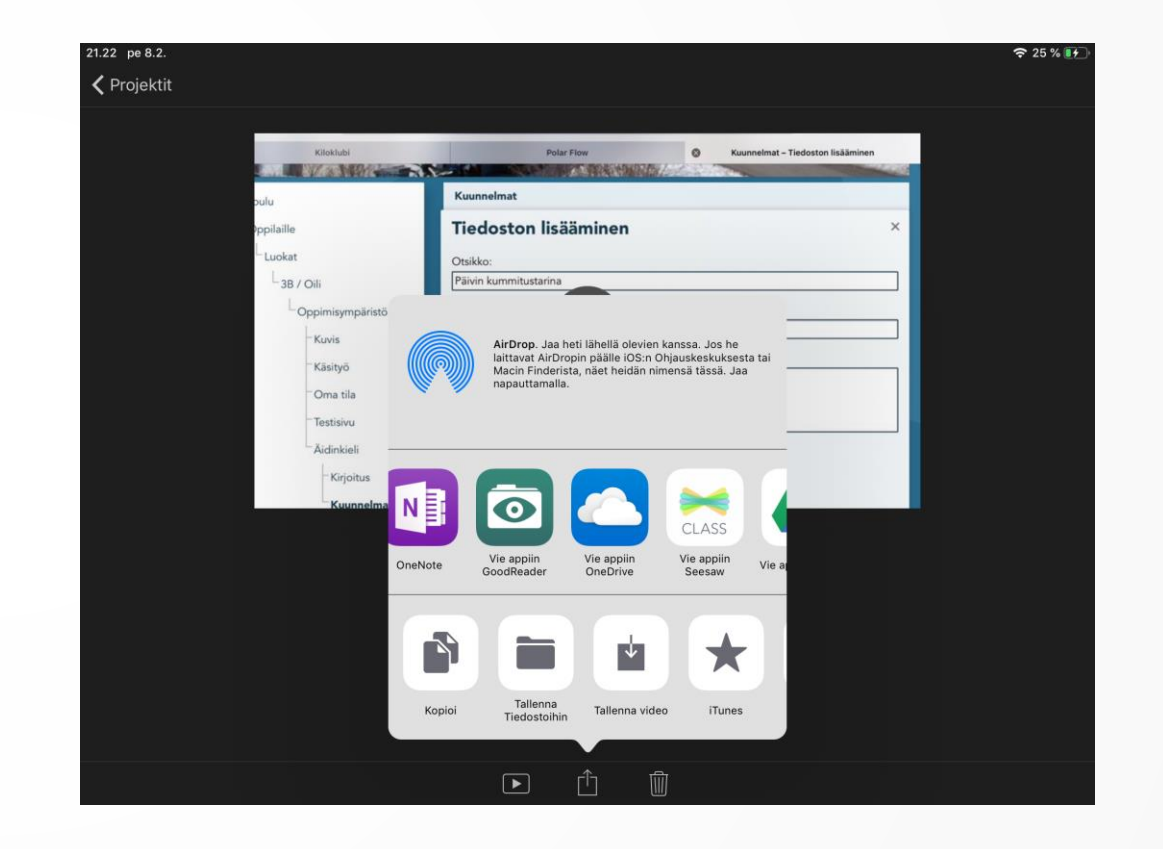

#### Musiikin lisääminen internetistä

- **Kunnioita tekijänoikeuksia ja käytä avoimesti lisensoituja tietovarantoja!** Opeta tietovarantojen käyttöä myös lapsille.
- Free [Music archive](http://freemusicarchive.org/) Näpäytä valikosta *Genres*, esikuuntele ja lataa koneelle. **Huom!** Kaikkea musiikkia et voi käyttää videoprojekteissa. Jos haluat ladata musiikin videon taustamusiikiksi, näpäytä valikosta *Curators* ja edelleen *Music for videos.*
- [Incompetech](http://incompetech.com/music/) Tämän sivuston musiikista suurin osa on lisensoitu lisenssillä CC BY eli se sallii muiden levittää, remiksata ja tuunata teosta sekä luoda sen pohjalta uusia teoksia, myös kaupallisessa tarkoituksessa, kunhan alkuperäinen tekijä mainitaan. Voit tarkistaa lisenssin näpäyttämällä kappaleen nimeä. Pienellä präntillä löytyy CC-lisenssi.
- [Creative Commons](http://search.creativecommons.org/?lang=fi) Search on metahakukone, josta pääset kätevästi useisiin suuriin CC-lisensoitujen aineistojen varantoihin sekä CC-lisenssejä ymmärtäviin hakukoneisiin. Kirjoita hakukenttään hakusanasi ja valitse, mistä palvelusta haluat hakea sisältöä. Tarkista, mikä CC-lisenssi on käytössä.

## Musiikin lisääminen internetistä Goodreader-sovelluksen avulla

- **D** Lataa AppStoresta Goodreader (maksullinen).
- 1. Etsi hakukoneista elokuvaprojektiisi sopiva kappale.
- 2. Näpäytä kappaleen latausnuolta tms.
- 3. Kopioi kappaleen osoite selaimen osoiteriviltä pitämällä sormea osoitteen päällä pitkään.

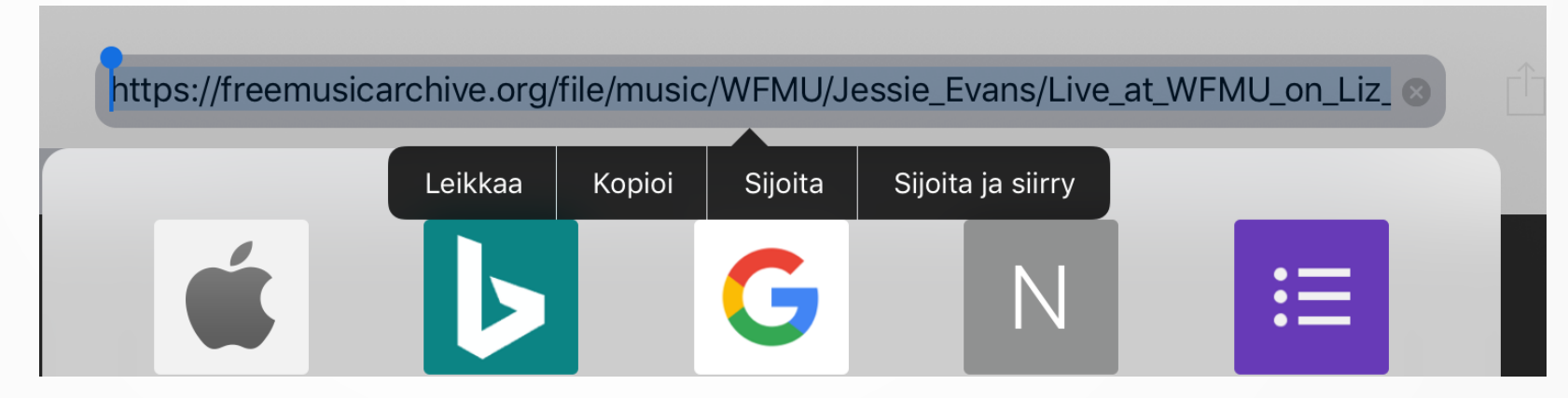

## Musiikin lisääminen internetistä Goodreader-sovelluksen avulla jatkuu

- Avaa Gooreader-sovellus
- 5. Näpäytä *Connect* ja sitten *Enter URL.*
- 6. Liitä osoite *(*yleensä on kopioitunut jo valmiiksi) ja näpäytä OK.
- 7. Etsi kappale listasta ja kosketa leikettä kunnes se muuttuu vihreäksi.
- 8. Näpäytä *Open in…* ja valitse valikosta *Vie appiin iMovie*.
- 9. Valitse elokuvaprojekti, johon haluat viedä musiikin

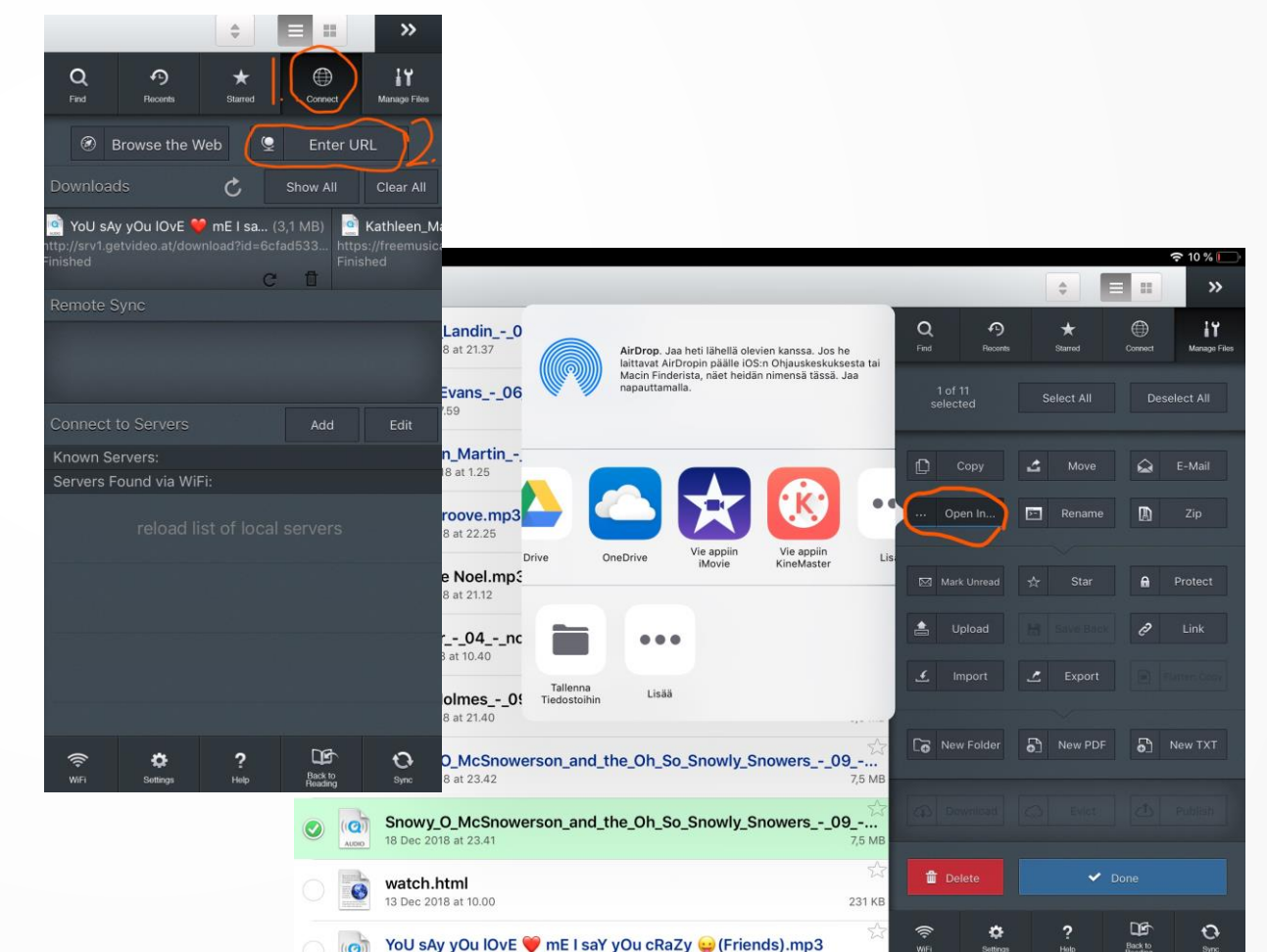